東京大学社会心理学・亀田達也研究室

実験登録システムには、PC・スマートフォンからいつでもアクセスできま す。システムにログインすると、参加可能な実験の閲覧、実験の参加登録、 現在までの参加状況の確認などができます。

## ■参加登録の方法

1. システムにアクセスすると、ログイン画面が表示されます。ご自身のア カウントのユーザーID とパスワードを入力し、ログインしてください。

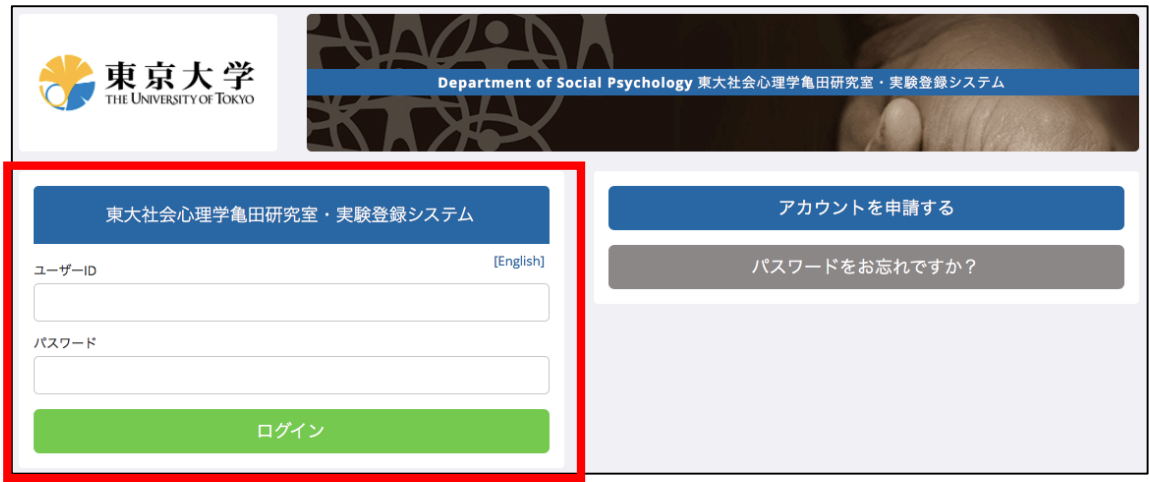

2. ログイン後、トップ画面の「参加可能な研究を見る」をクリックしてく ださい。

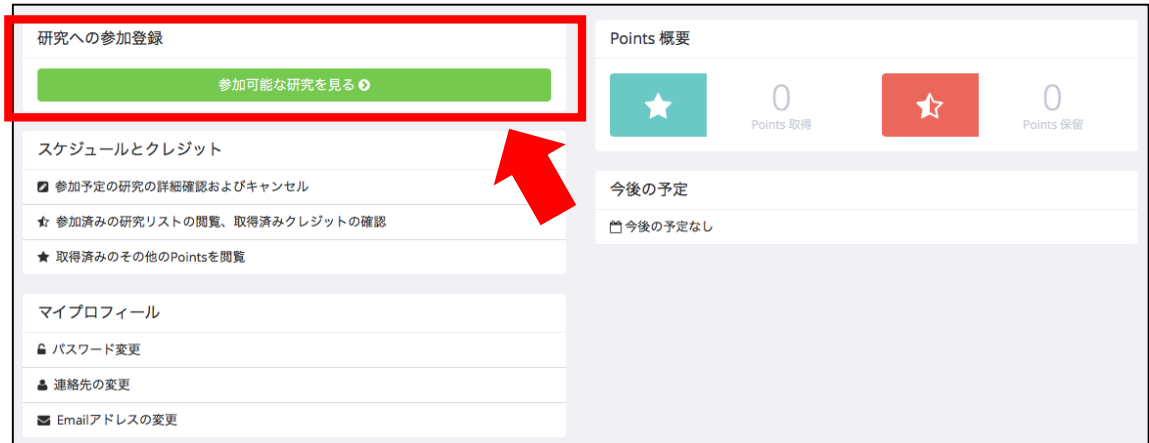

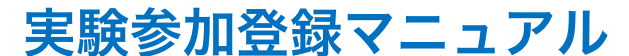

東京大学社会心理学・亀田達也研究室

3. 参加可能な実験が表示されます(下の例では 2 つの実験が表示されてい ます)。参加したい実験の「参加可能な時間枠」をクリックしてくださ  $U_{o}$ 

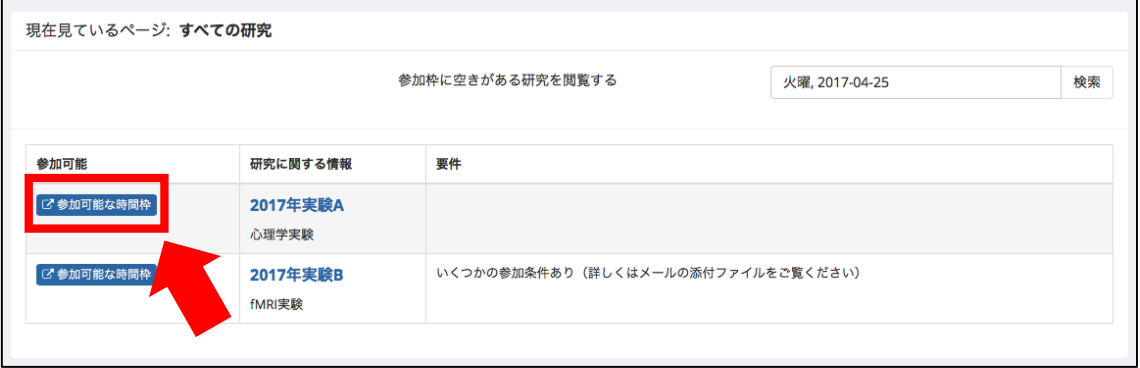

4. 実験の概要が表示されますので、必ず内容を確認してください。内容を 確認したら、「この研究の実施時間帯を閲覧する」をクリックしてくだ さい。

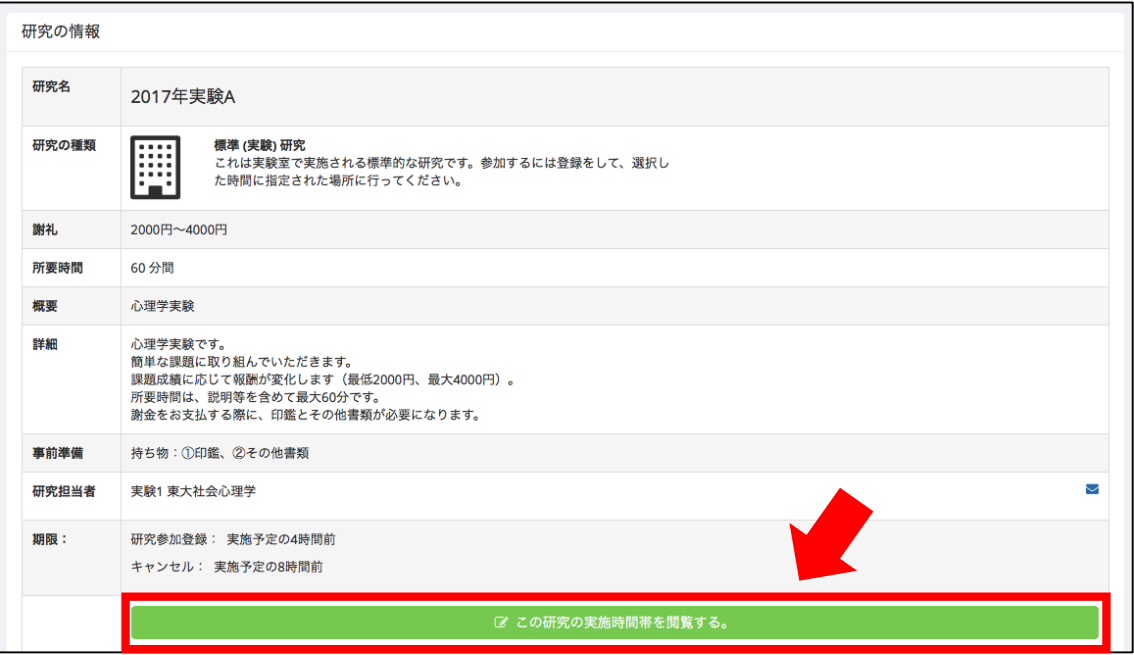

東京大学社会心理学・亀田達也研究室

5. 参加可能な時間枠が表示されます。ご都合のよい日時を選んで「参加登 録する」をクリックすると、参加登録が確定します。

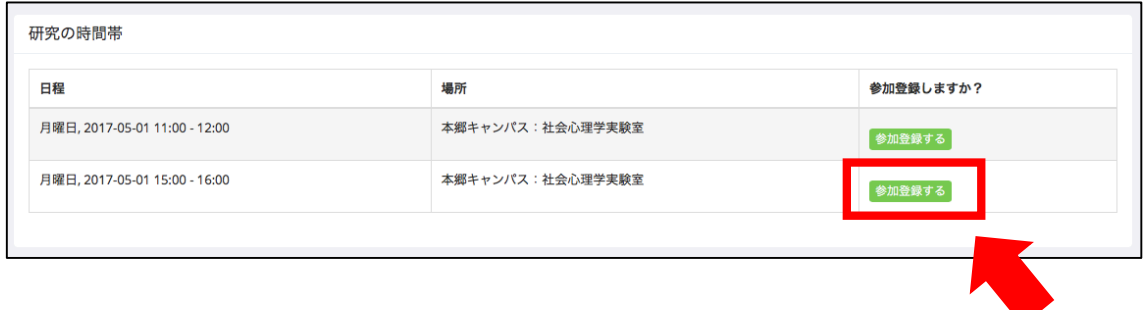

6. 参加登録が完了すると、下のページが表示されます。以上の手続きが完 了すると、「研究参加登録のご確認」というメールが自動送信されます。

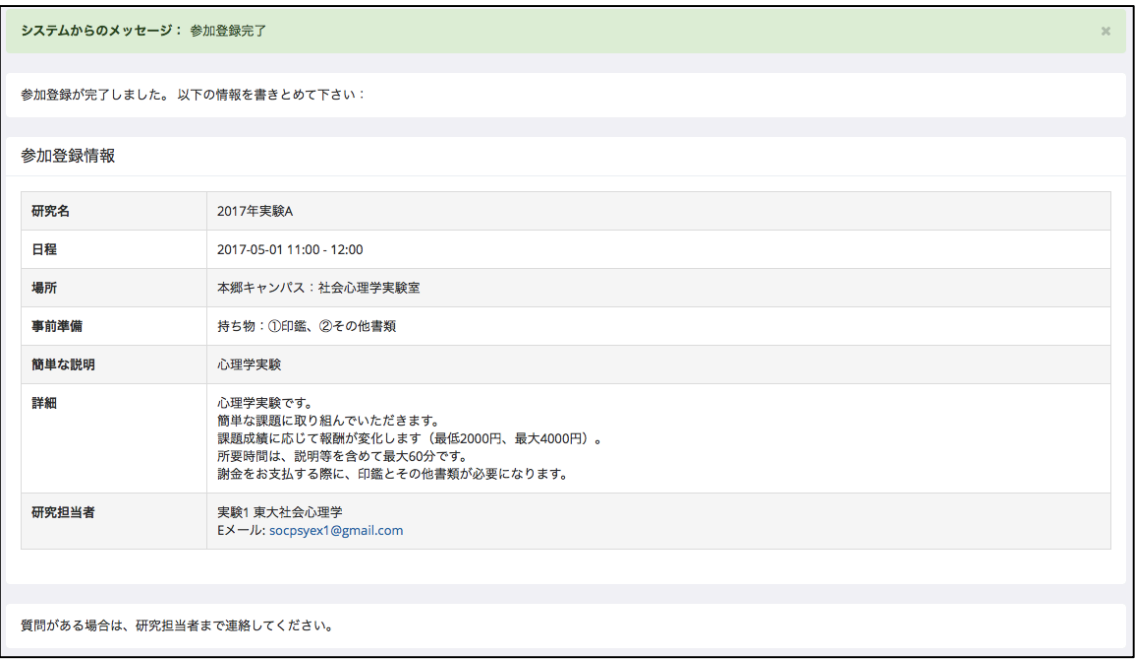

東京大学社会心理学・亀田達也研究室

## ■スケジュールの確認・キャンセル・変更

- ※実験の参加日が近い場合、システム上でキャンセルやスケジュール変更が できない場合がございます。システム上でキャンセル・変更ができない場 合は、研究担当者にメールでご連絡ください。
- ※事前にキャンセルをせずに無断で実験を欠席した場合、その後の実験に参 加することが不可能になります。キャンセルをご希望の場合は、必ずシス テム上でキャンセルをするようにしてください。
- 1. 「参加予定の研究の詳細確認およびキャンセル」をクリックしてくださ い。

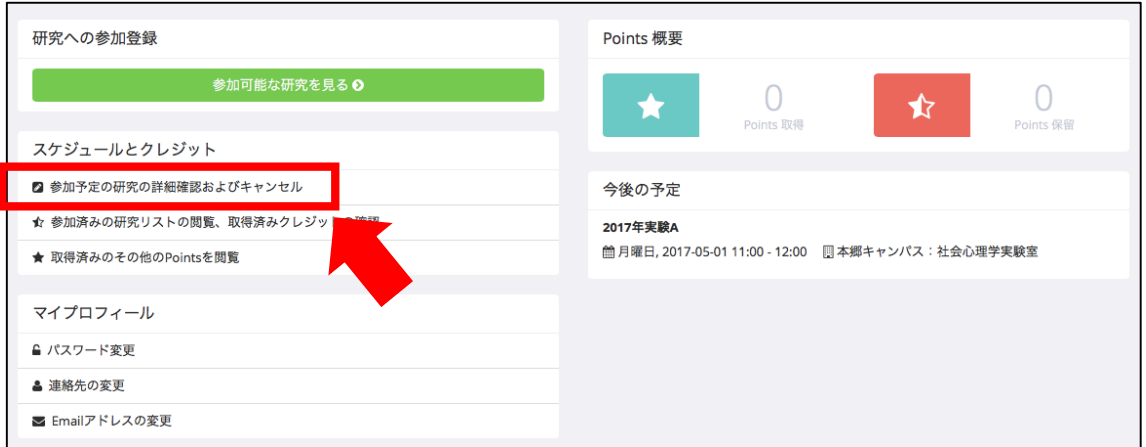

2. あなたが参加する予定の実験が表示されます。キャンセル・変更をおこ なう場合は、「キャンセルしますか?」をクリックしてください。

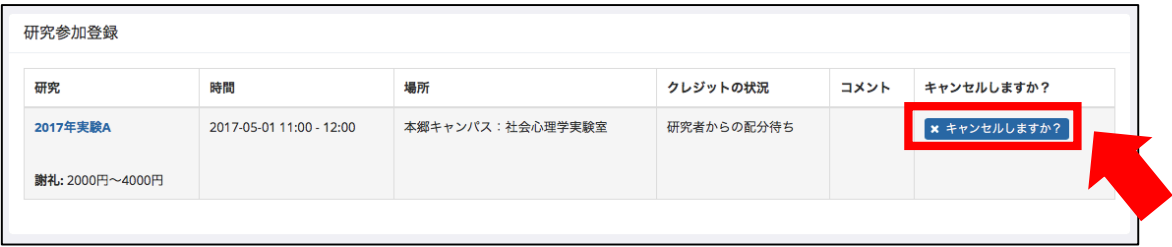

東京大学社会心理学・亀田達也研究室

3. キャンセルを確定する場合は、「はい、キャンセルします」をクリックし てください。

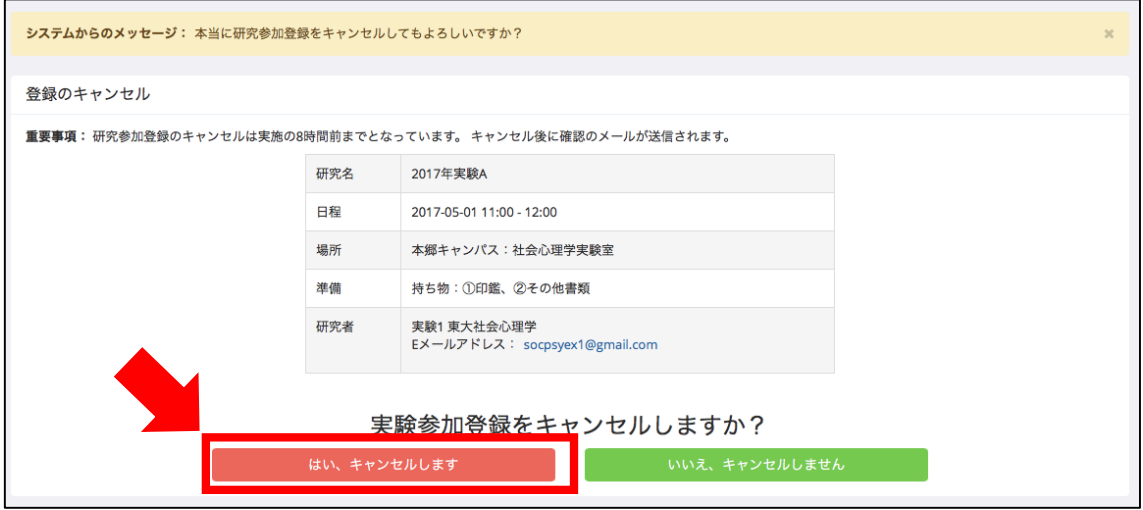

4. キャンセルが完了すると下のページが表示され、「研究参加登録のキャ ンセル確認」というメールが自動送信されます。 参加日時の変更をご希望の場合は、キャンセル完了後に再度登録し直し てください。

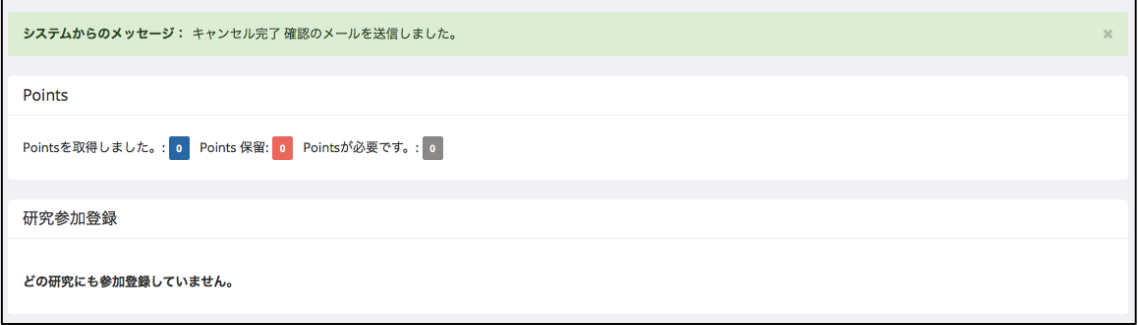